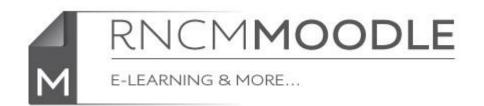

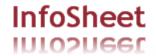

## Using the Zoom Video Recorders

The aim of this InfoSheet is to demonstrate how simply you can record a video clip, upload it to YouTube and link it to a Moodle page special technical skills required!

The College now has a number of Zoom Q3HD video recorders that can be borrowed by staff and students for use in college related study and performance. They are very easy to use video recorders (just point them in the right direction and press 'record'). These particular recorders have been chosen as they have great sound quality and can also be used for making audio recordings.

The Zoom recorders are kept in the library and can be borrowed for a 1 day period by staff and students on their library card. (They will be available from the start of the Autumn term 2012).

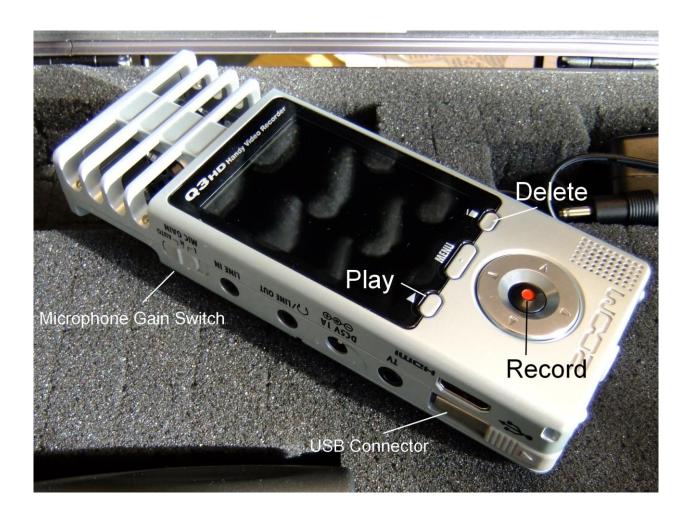

A lightweight tripod is in the case with the Q3HD. It can be used un-extended as a desktop tripod or the legs can be pulled out to their full length for using it as full size, floor standing tripod.

e-learning InfoSheet: Using Video Page 1 of 5

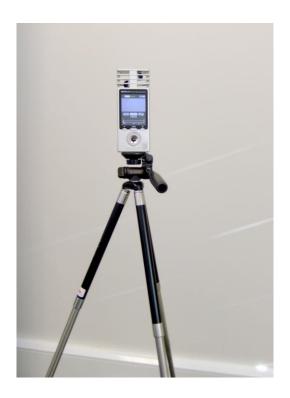

Attach the Zoom to the top of the tripod

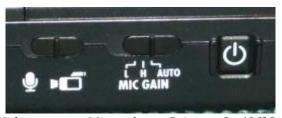

Audio/Video Micro

Microphone Gain On/Off Switch

Switch on the Zoom using the On/Off switch on the side.

Make sure that the Audio/Video switch is set to Video, as above (unless you just want to record sound).

Adjust the Microphone Gain Setting, Auto is likely to be the most useful setting for instrumental teaching as it will automatically adjust the gain for quieter speaking and louder playing. For best musical quality and to retain the full dynamics it may be better to set it to low (L). Test it out to see what works best for you.

If you are recording outside there is a foam windscreen in the box to prevent wind noise (make sure the recorder doesn't get wet!)

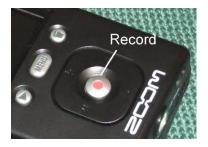

e-learning InfoSheet: Using Video Page 2 of 5

To start recording simply press the red button, and then press it again to stop.

You can playback the video you have recorded by pressing the play button above and to the left of the red record button.

Don't worry if you have a bit of recording before and after the section that you want as these can be trimmed after you have uploaded the video to YouTube.

## Uploading the video to YouTube

When you are ready to upload your video to YouTube remove the Zoom from the tripod and release the USB cable from the bottom of the recorder.

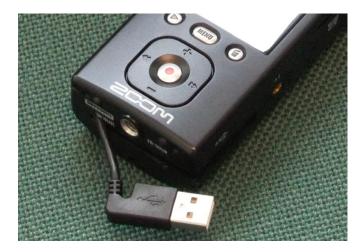

Plug it in to a spare USB socket a PC or Mac (make sure it is switched off before doing this).

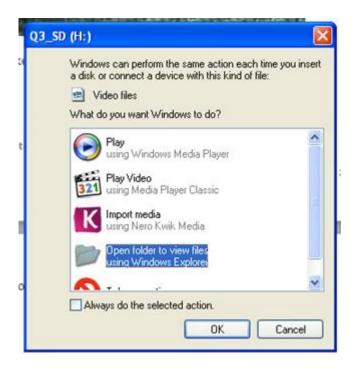

A pop up window should open, select 'Open folder to view files'

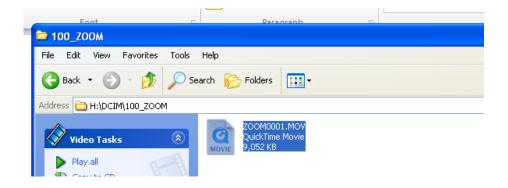

Open a browser window and log in to YouTube (details for setting up a YouTube account are in a separate InfoSheet).

Go to the Upload files page

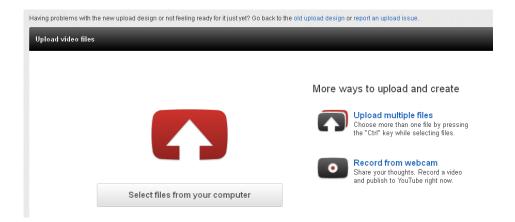

Drag the file you want to upload onto the read area with a white arrow (this may not work in Internet Explorer). Alternatively just click on 'select files from your computer' and navigate to the folder that contains the file.

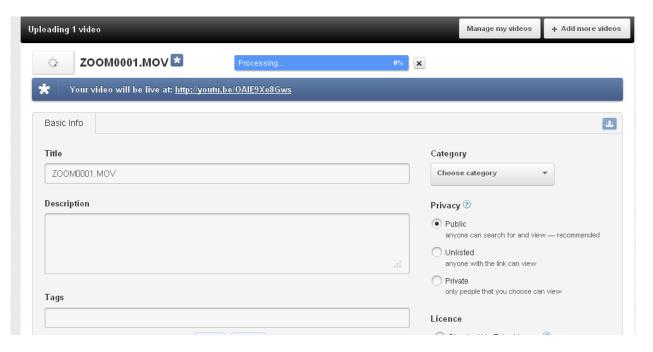

The video will automatically start uploading. While it is doing this you can edit the title, description and privacy settings.

For videos that you just want to link through Moodle always set the privacy settings to 'Unlisted'. This will stop anyone from finding the video unless you give them the link.

Your video has now finished uploading to YouTube.

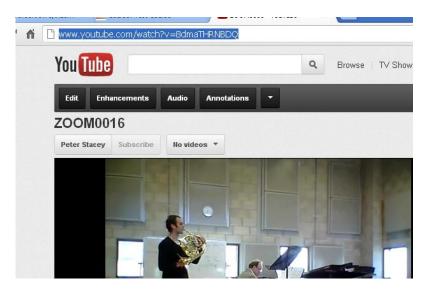

Copy the address in the address bar so that you can link to the video or embed it in Moodle (see below).

If you need any help with the advanced functions of the Zoom Q3HD the full userguide is available on the Zoom website.

http://www.zoom.co.jp/download/E 03HD.pdf